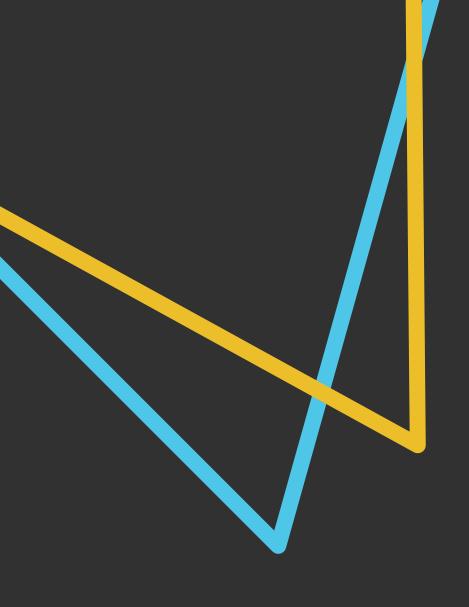

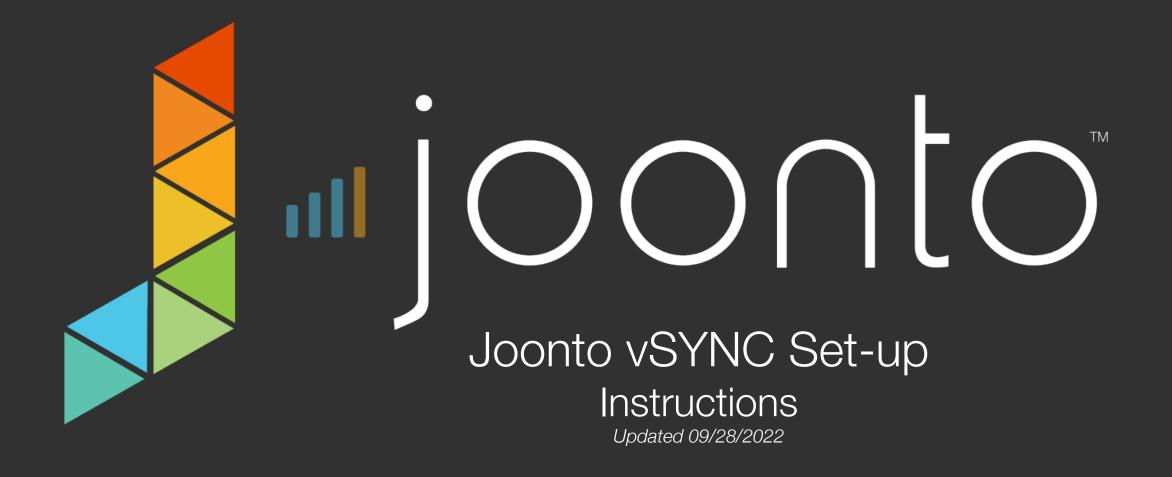

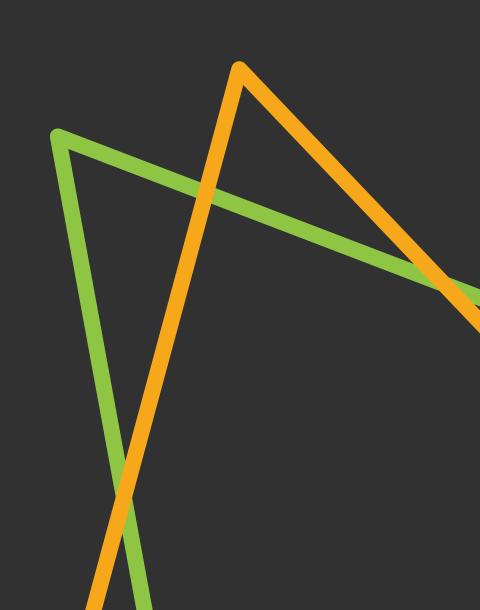

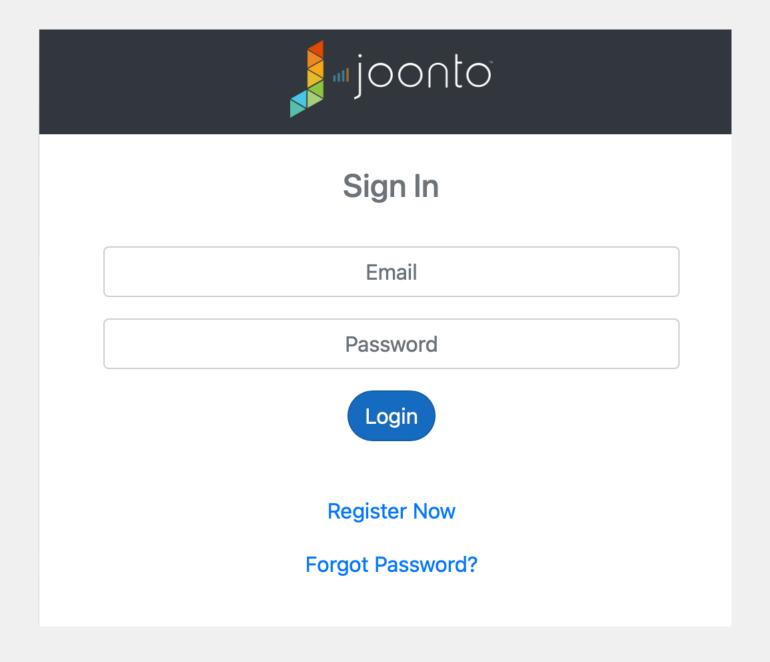

**Step 1:** Log into your Joonto Dashboard at https://dashboard.joonto.com

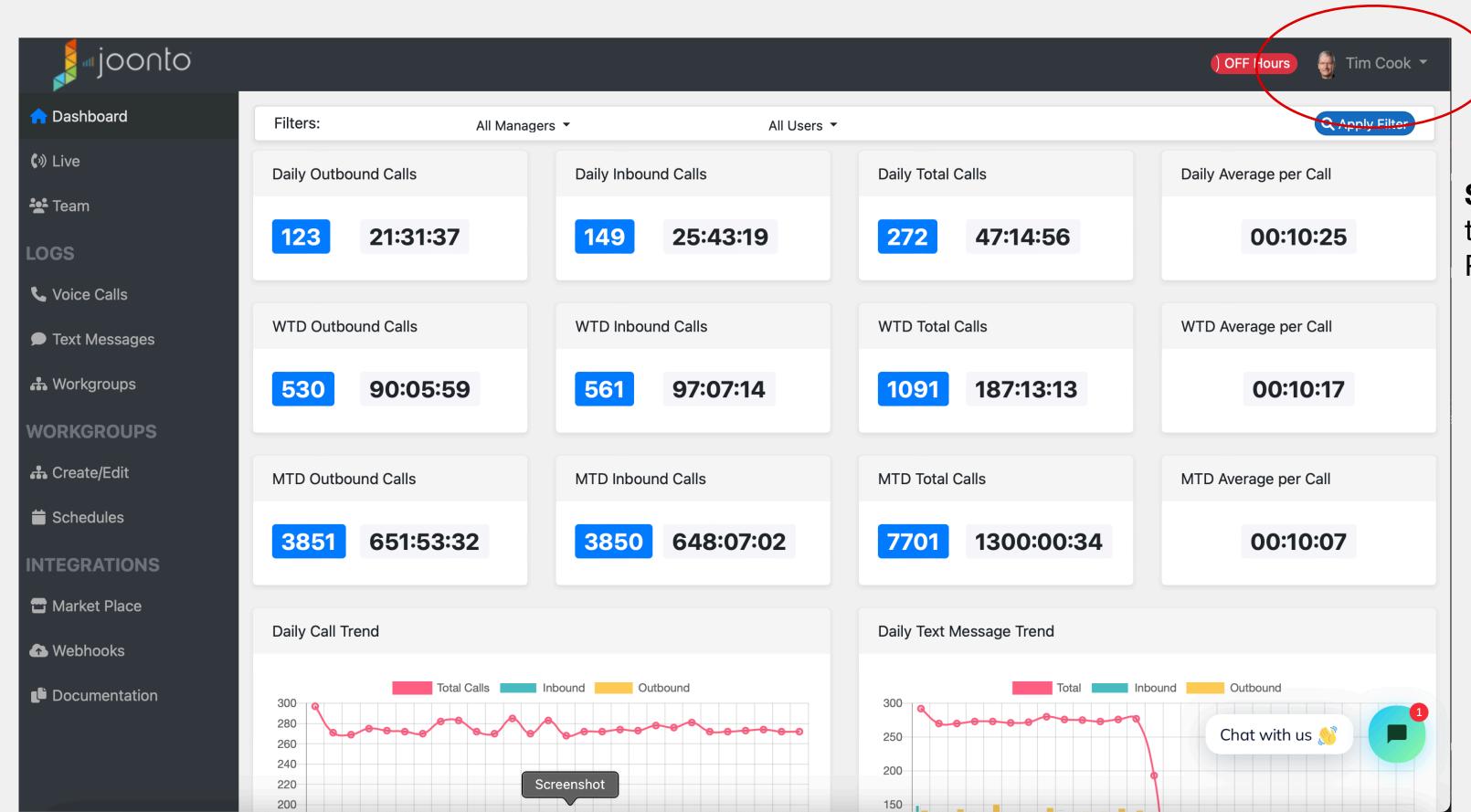

**Step 2:** Click on your name at the top right and go to -> 'Profile & Preferences'

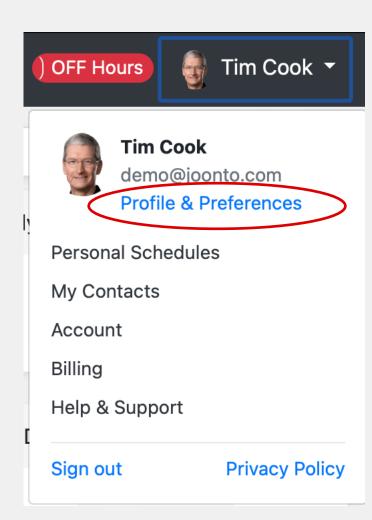

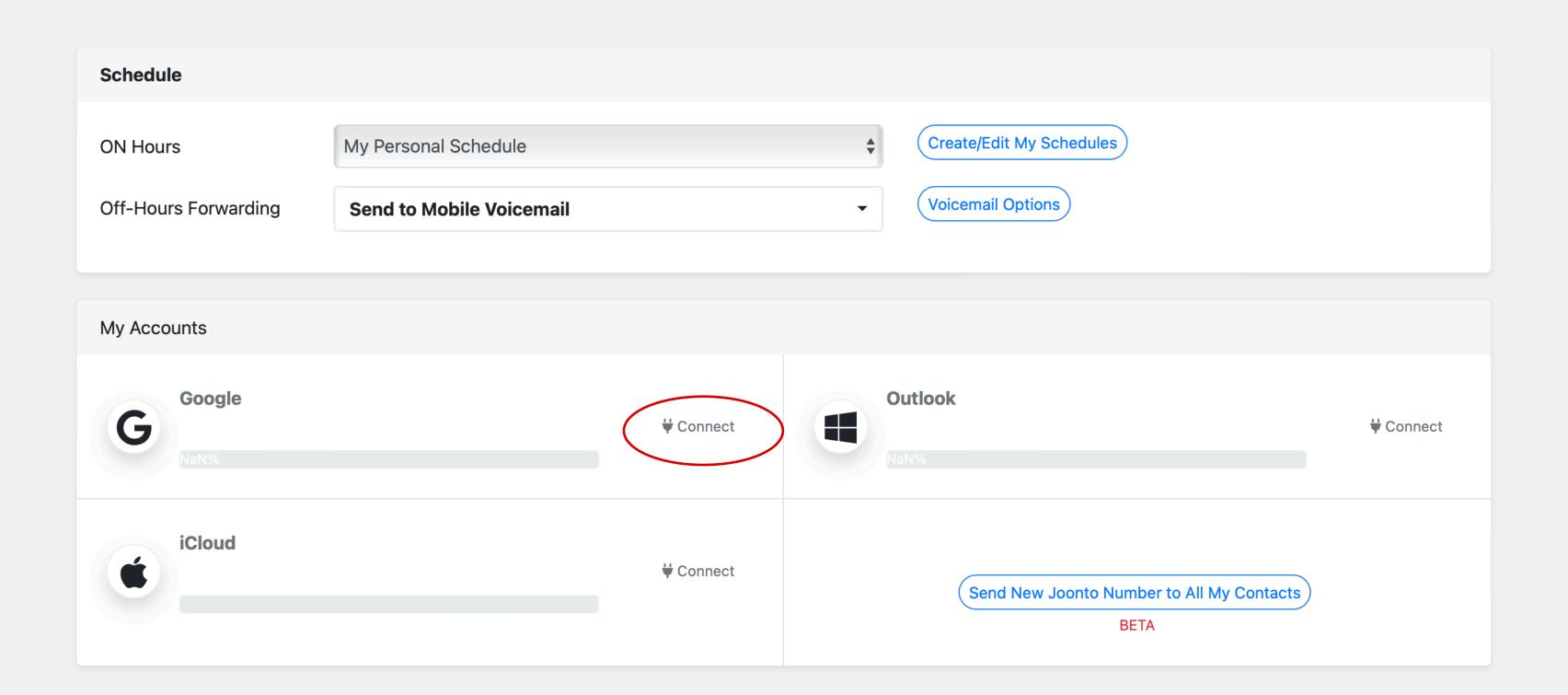

**Step 3:** Scroll Down to the Section of "My Accounts" and click on "Connect" under the Google section.

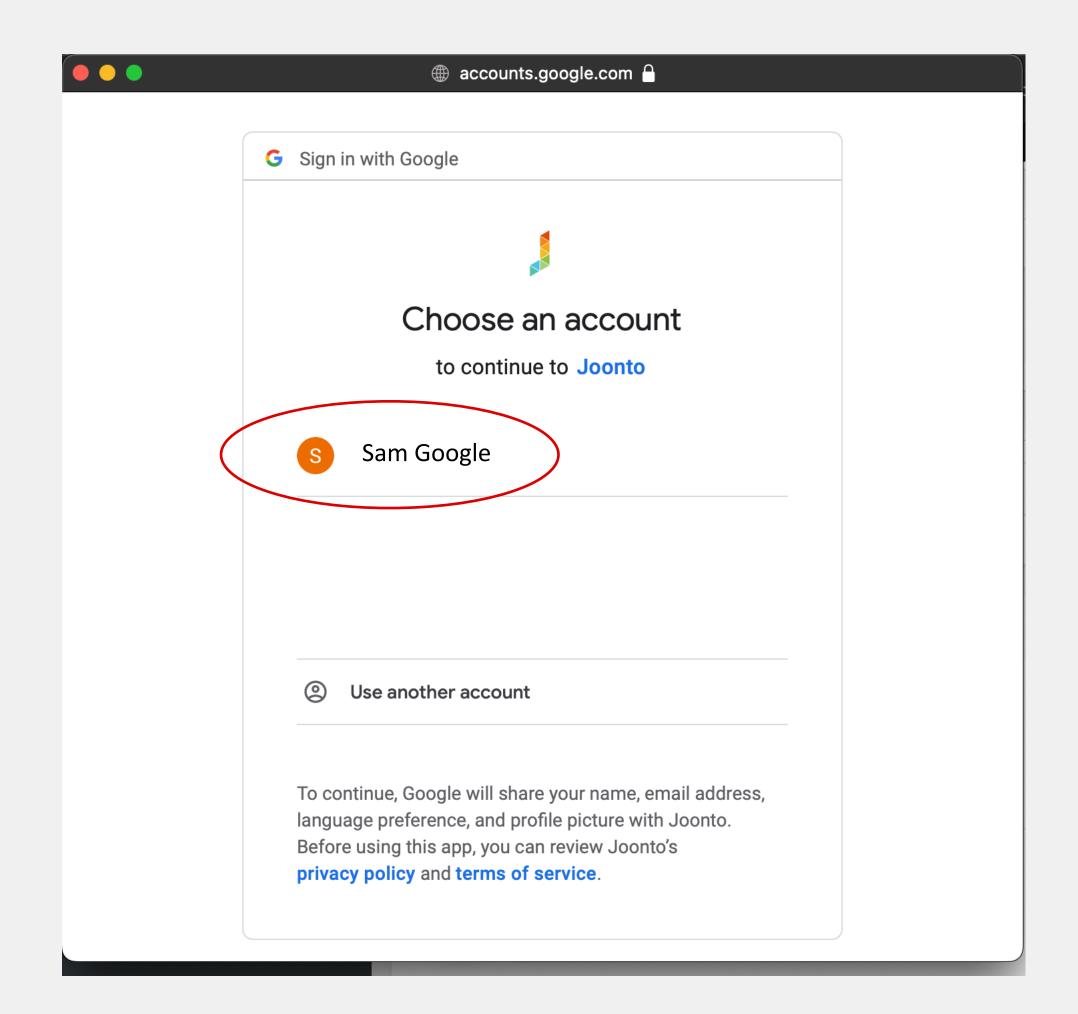

**Step 4:** Select the Google Account you wish to vSYNC with your Google Contacts

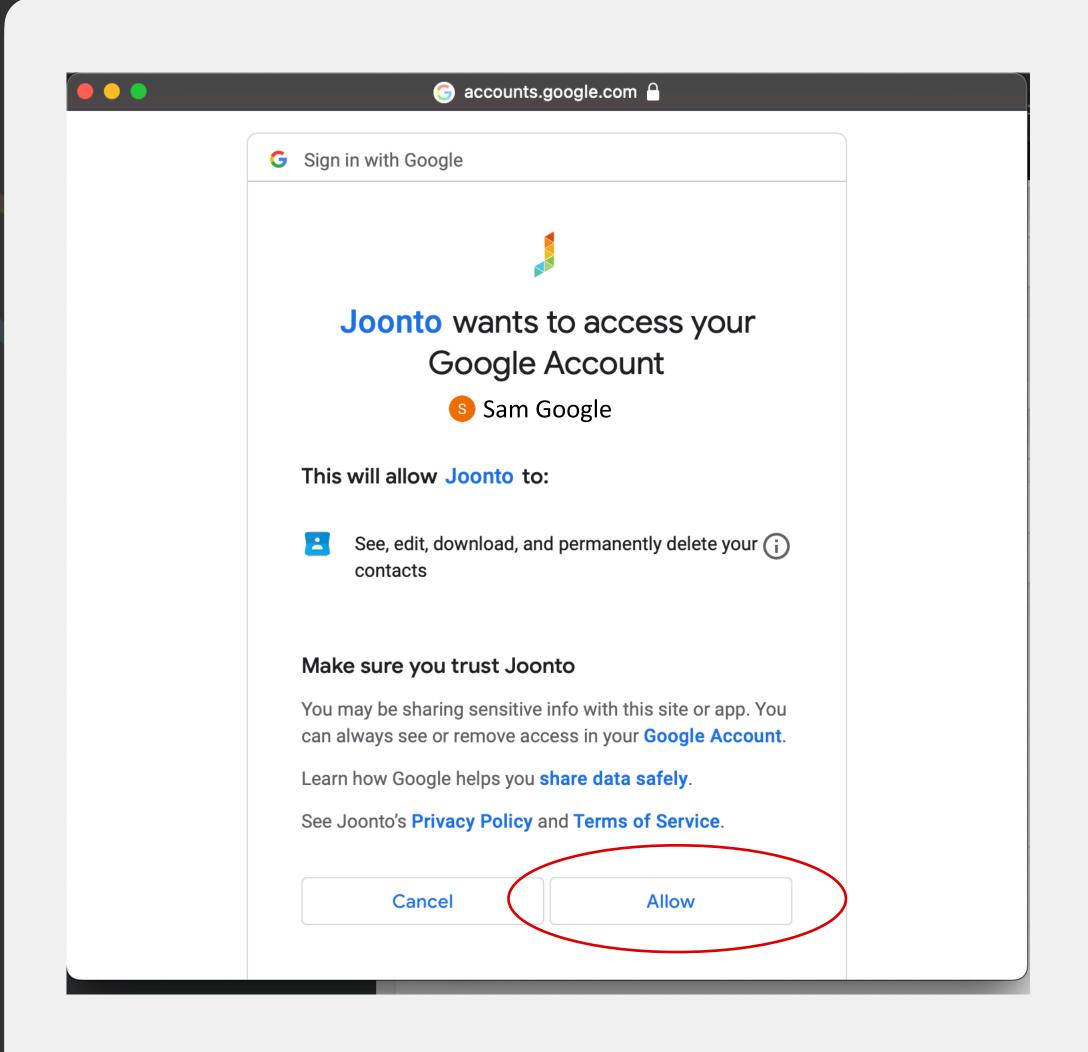

**Step 5:** Allow Joonto to access your Contacts in Google. This allows Joonto to add a secondary "Joonto vSYNC" number to each of your contacts.

Note: Once we sync your accounts, your Contacts will look like the one below with a new random Joonto Phone number assigned...\

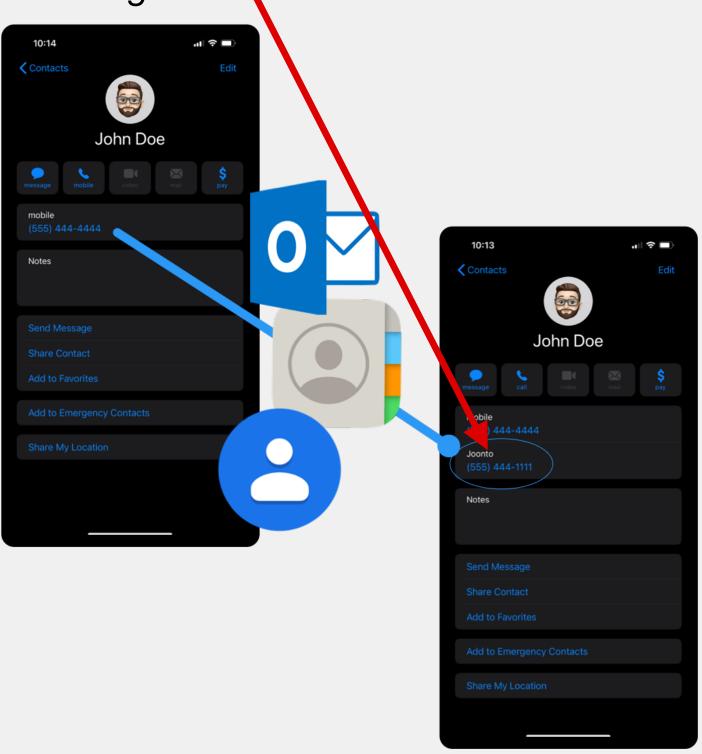

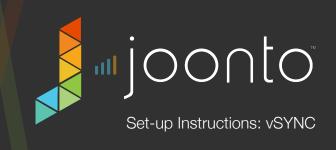

**Step 6:** As your contacts begin syncing, you can watch the status in the window below:

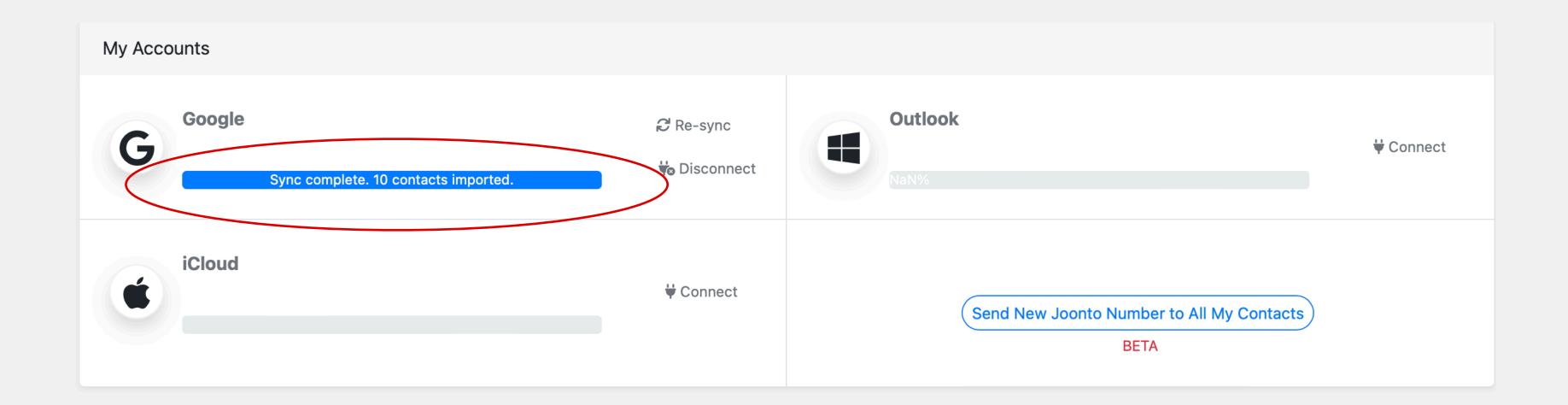

## Google Contacts Viewing your synced Contacts

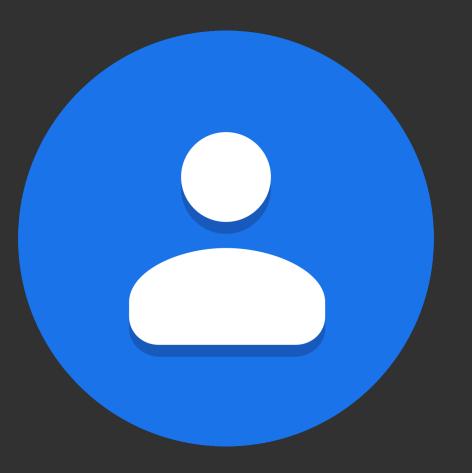

Step 7: Go to your account at google.com to see your contacts.

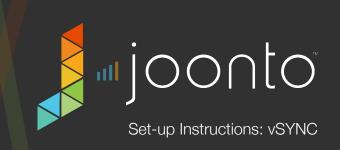

**Step 8:** Go to your Google Menu -> Select "Contacts" at google.com (My Account)

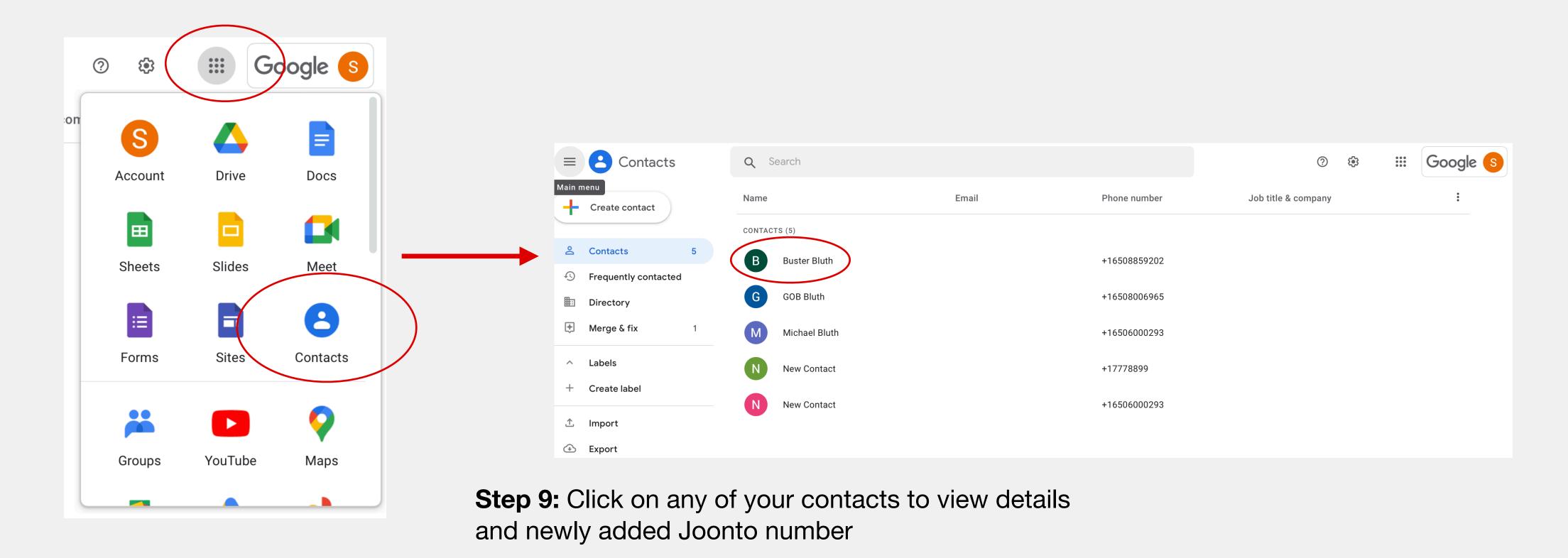

Step 10: You should see the first Phone Number listed as "Joonto" with associated contact type.

For example, if your contact has a **home** and separate **mobile** number listed, Joonto will add 2 separate vSYNC numbers and labeled 1) **Joonto: home** and 2) **Joonto: mobile** 

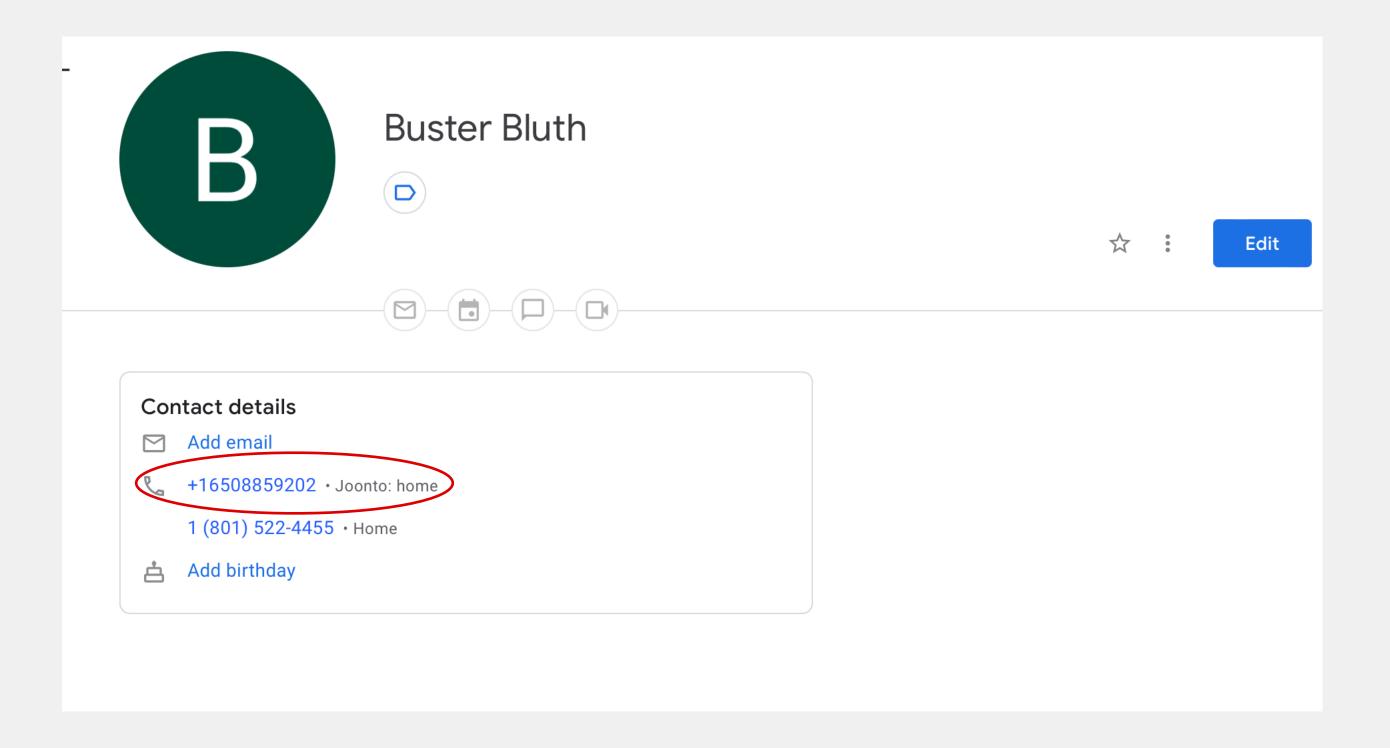

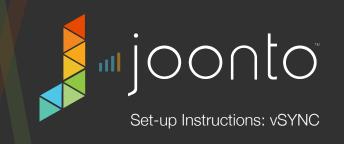

Step 11: Outbound Calls - Let's now open up our contact on our Phone. You can either access your Google contacts with the Google Contacts App OR the built-in Contacts app in your OS.

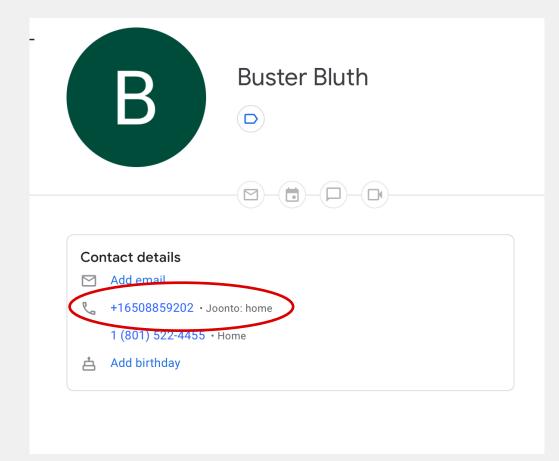

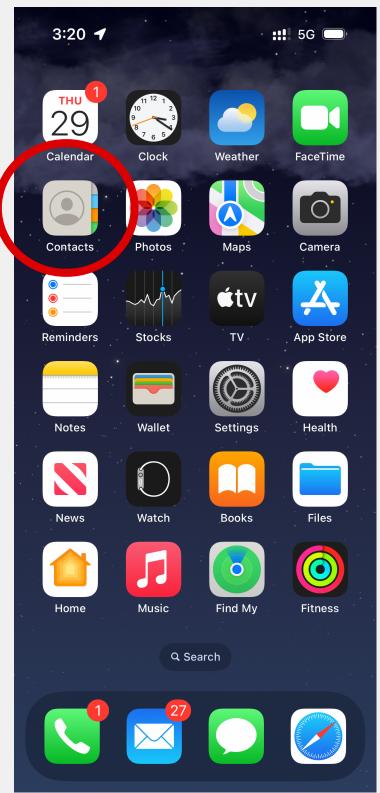

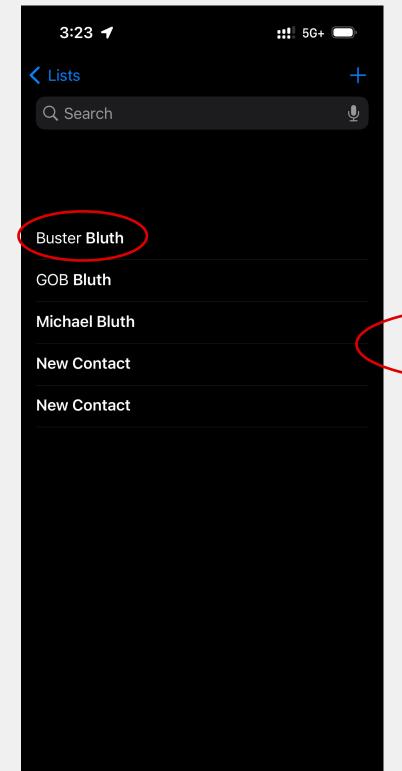

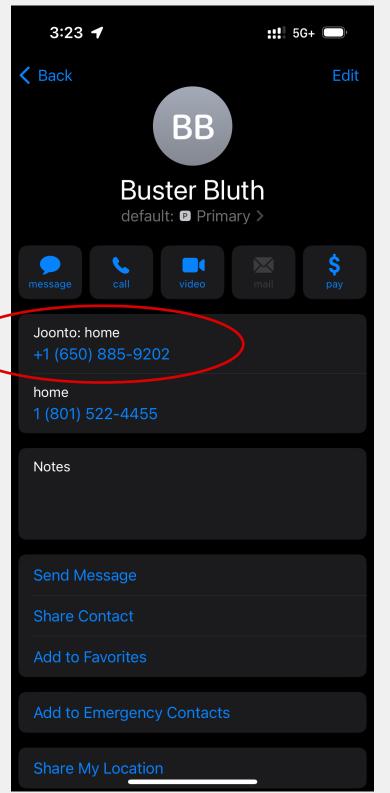

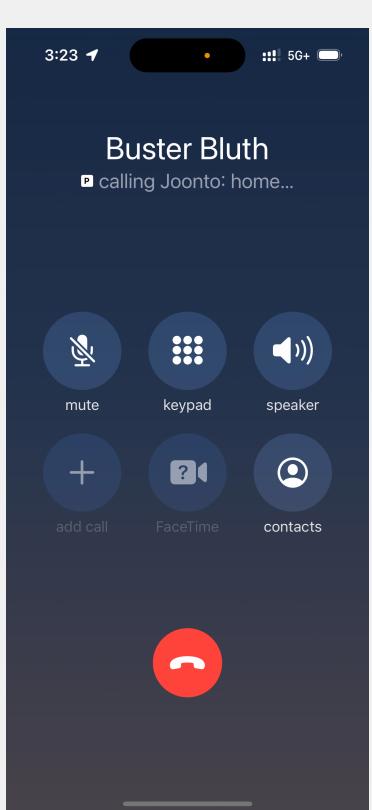

a) Click into your Contacts App -> b) Click on a Contact -> c) Click on the Joonto Number -> d) Call Contact from your

Joonto Line

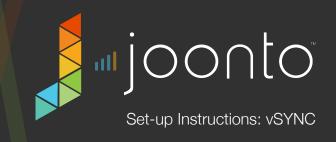

## Step 12: Outbound Text/SMS - To send a Text SMS message from your Joonto Line to your Google Contact

- a) Press and hold the 'message' button, which shows a pop-down menu.
- a) Now click on the 'Joonto: home' number
- b) Send a text to your Contact and have it send from your Joonto Line

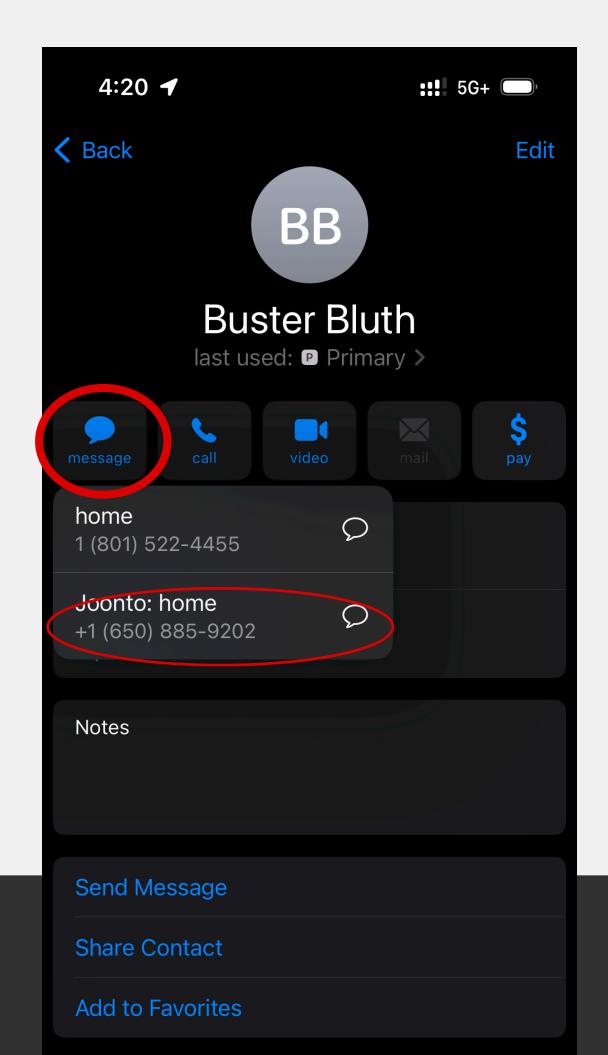

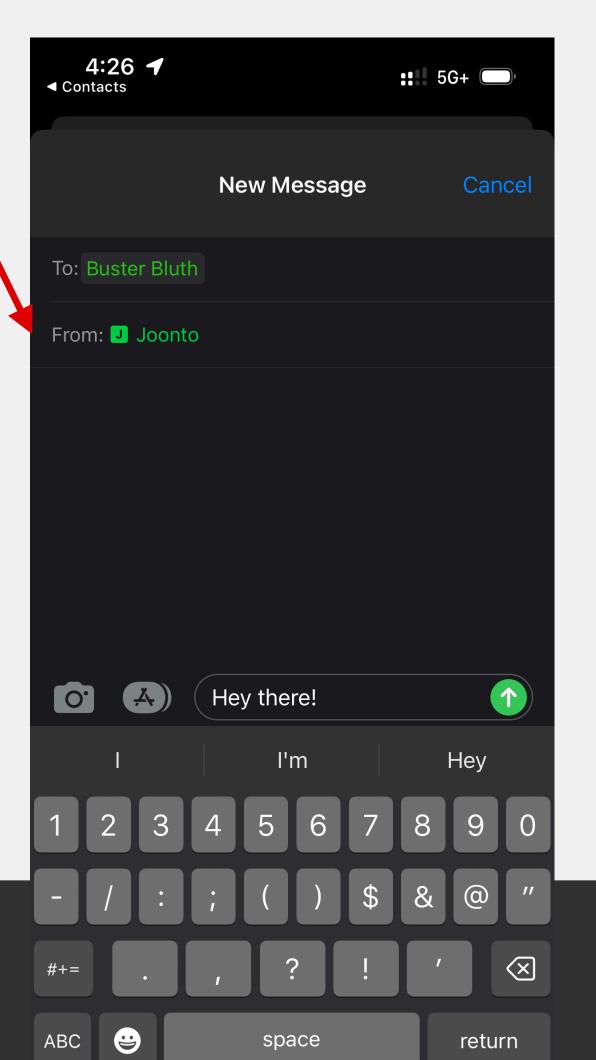

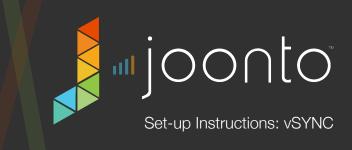

## Step 13: How does Joonto vSYNC actually work?

Your Joonto Line is your new secondary mobile Joonto phone Number

**INBOUND:** When someone calls your **Joonto Line**, we automatically route the call to your primary mobile number with a virtual (vSYNC) random CallerID/Number. If the contact's primary phone number is listed in your synced contacts, Joonto automatically recognizes the CallerID and shows you the Caller Info *AND* that your caller has called your **Joonto Line**.

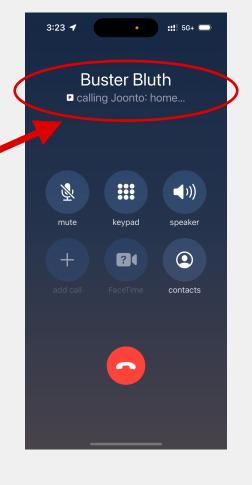

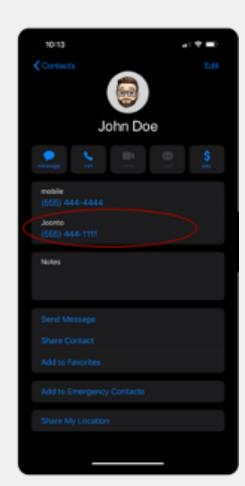

OUTBOUND: When you Dial a
Contact's "Joonto" phone label, the call automatically routes through Joonto's cloud platform and then Dials your Contact's original number BUT your Joonto Line callerID now appears on your Contact's phone when dialed.

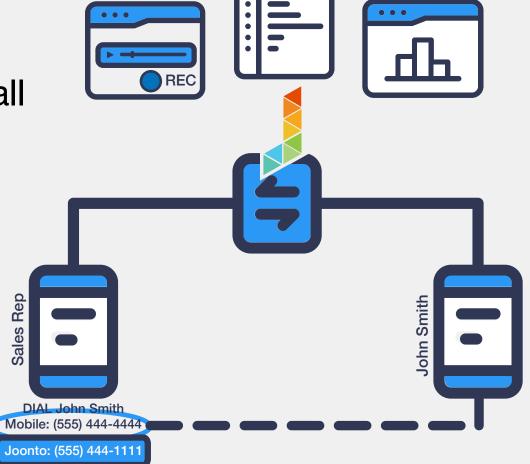

**Step 14:** Receiving Calls - When someone Dials your **Joonto Line** from Contacts in your Google Contacts account, the contact will show a CallerID as well as the fact that the Contact is calling your **Joonto Line** 

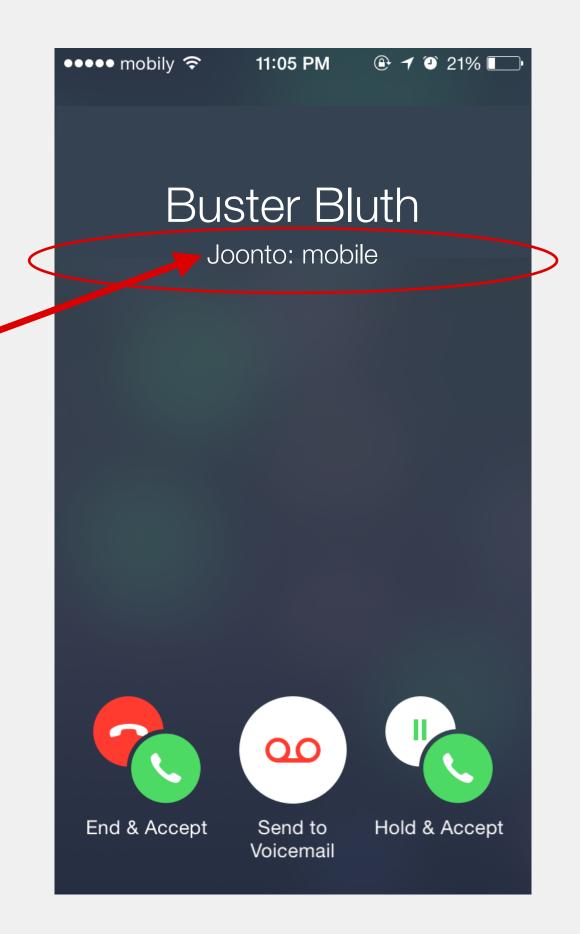

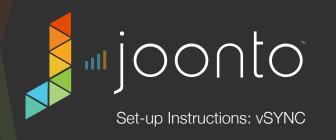

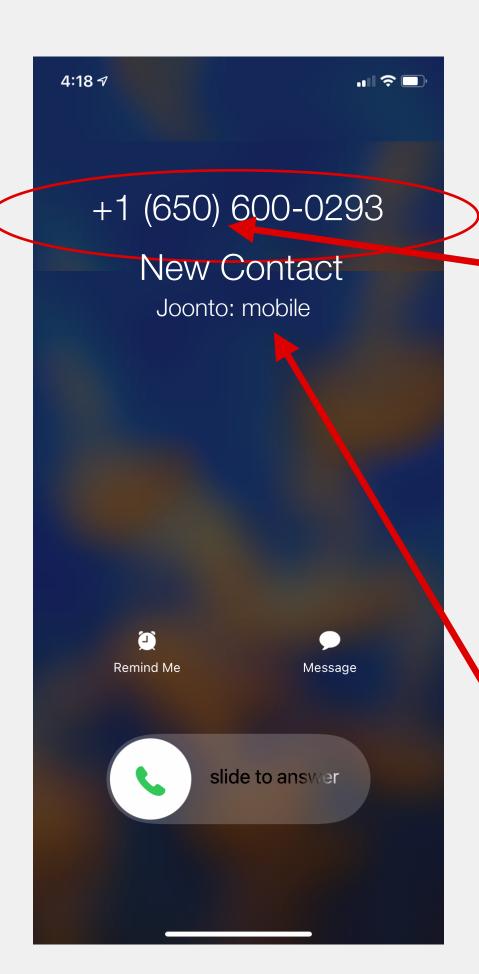

## Step 15: Receiving Calls not in my Google Saved Contacts -

If a Contact calls your **Joonto Line** and isn't in your Google Contacts account, you will most likely see a new number with a **'650'** area code.

Joonto will create a 'New Contact' in your linked Google Contacts account

You can now edit the name of the 'New Contact' for recognizing the caller in the future

Note: Sometimes 'New Contact' will show in the Caller ID depending on the speed of your app syncing with Google's cloud...

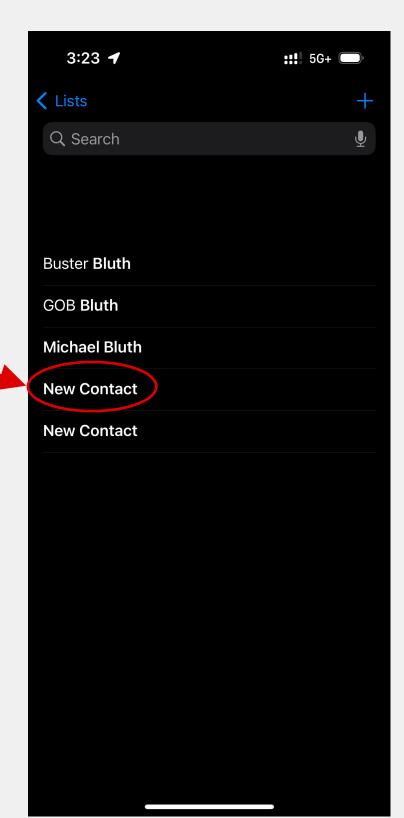

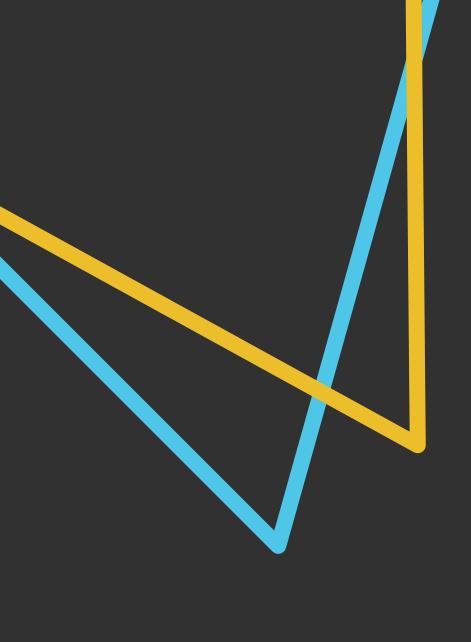

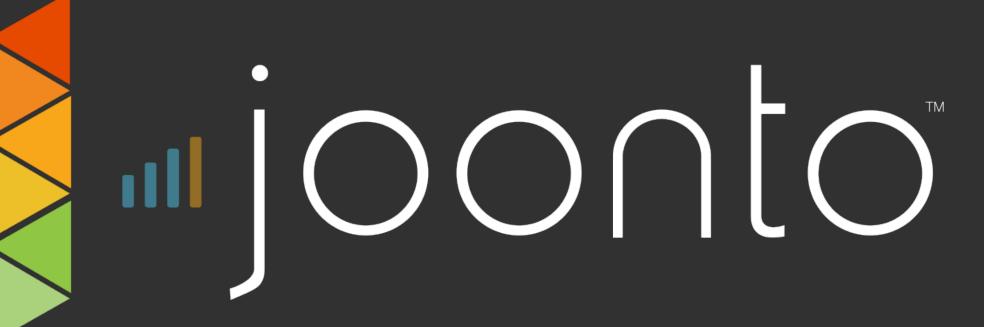

For Questions/Documentation:

https://support.joonto.com https://api.joonto.com https://dashboard.joonto.com

OR Email Us at <u>support@joonto.com</u>

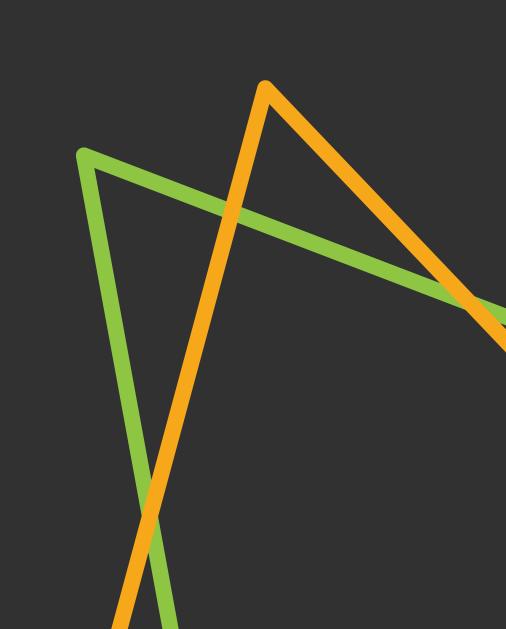